# Opis - instrukcja projektu Prędkość i siła

Pokaz ma na celu poznanie wektorów, od których zależy ruch ciała: prędkości i siły (przyspieszenia) oraz zrozumienie w jaki sposób siła wpływa na zmianę wektora prędkości, czyli ruchu ciała (II zasada dynamiki Newtona). Można go nazwać "Laboratorium ruchu". Zawiera 2 szczególne przypadki: ruch ciała w jednorodnym polu grawitacyjnym – przy powierzchni ziemi – pozwala analizować wszelkiego rodzaju rzuty oraz ruch ciała w centralnym polu grawitacyjnym np. ruch satelity lub planetoidy. Sterowanie ruchem ciała po torze kołowym daje możliwość zrozumienia roli siły dośrodkowej.

Ćwiczenia są "otwarte", umożliwiają liczne manipulacje, zbieranie doświadczenia, odpowiadanie na pytania: co się stanie gdy zmienimy...?

### Kolejne strony pokazu

### 1. Dowolna siła

Ćwiczenie.

Staraj się utrzymać kamień w ruchu zmieniając siłę (przez pociąganie za czarną strzałkę wektora siły). Możesz zmieniać również prędkość, pociągając za czerwoną strzałkę prędkości.

Na stronie:

odnośniki do kolejnych stron pokazu,

podkreślony – tytuł aktualnej strony, najechanie myszką powoduje pojawienie się objaśnienia, jasnoniebieskie pole z czarnym wektorem siły do ustawiania,

przycisk go / new – rozpoczęcie ruchu / przerwanie ruchu i ustawienie kamienia na pozycji wyjściowej, przycisk pause / resume – zatrzymanie ruchu / wznowienie ruchu

schowane pola do pokazywania wartości prędkości i siły,

niebieska plansza ruchu z ciałem (kamieniem) na pozycji startowej, na brzegach planszy kamień zatrzymuje się,

kamień z pokazanym wektorem prędkości początkowej, pociągnięcie za strzałkę wektora powoduje jego zmianę.

### 2. Jednorodne pole grawitacyjne

Ćwiczenie.

Staraj się trafić kamieniem w kałużę. Unikaj trafienia w chmurkę. Możesz zmieniać wektor prędkości początkowej pociągając za czerwoną strzałkę wektora. Pociągając za czarną strzałkę zmieniasz wartość siły ciężkości. Używając suwaka zmieniasz wysokość, z której wyrzucany jest kamień. Na stronie:

odnośniki do kolejnych stron pokazu,

podkreślony – tytuł aktualnej strony, najechanie myszką powoduje pojawienie się objaśnienia,

jasnoniebieskie pole z czarnym wektorem siły do ustawiania (w trakcie ruchu nie można zmieniać wektora siły),

przycisk go / new – rozpoczęcie ruchu / przerwanie ruchu i ustawienie kamienia na pozycji wyjściowej, przycisk pause / resume – zatrzymanie ruchu / wznowienie ruchu

schowane pola do pokazywania wartości składowych prędkości i siły,

niebieska plansza ruchu, a na niej:

kamień z pokazanym wektorem prędkości początkowej, pociągnięcie za strzałkę wektora powoduje jego zmianę,

suwak do zmiany wysokości startowej ciała,

powierzchnia (ziemi) z kałużą, w którą należy wcelować (dotarcie do powierzchni powoduje zatrzymanie ruchu),

dwie białe chmurki, które zatrzymują ruch kamienia.

### 3. Centralne pole grawitacyjne

Ćwiczenie.

Sprawdź jak porusza się kamień (satelita) gdy zmieniasz prędkość początkową (pociągając za czerwoną strzałkę).

Na stronie:

odnośniki do kolejnych stron pokazu,

podkreślony – tytuł aktualnej strony, najechanie myszką powoduje pojawienie się objaśnienia,

jasnoniebieskie pole z czarnym wektorem siły (nie można zmieniać wektora siły),

przycisk go / new – rozpoczęcie ruchu / przerwanie ruchu i ustawienie kamienia na pozycji wyjściowej, przycisk pause / resume – zatrzymanie ruchu / wznowienie ruchu

schowane pola do pokazywania wartości prędkości i siły,

niebieska plansza ruchu, a na niej:

kamień z pokazanym wektorem prędkości początkowej, pociągnięcie za strzałkę wektora powoduje jego zmianę,

masywne ciało centralne (Słońce), trafienie w nie powoduje zatrzymanie ruchu.

### 4. Tor kołowy

Ćwiczenie.

Staraj się utrzymać kamień na niebieskim torze zmieniając przyłożoną siłę (przez pociąganie za czarną strzałkę. Możesz zmienić prędkość początkową pociągając za czerwoną strzałkę.

Na stronie:

odnośniki do kolejnych stron pokazu,

podkreślony – tytuł aktualnej strony, najechanie myszką powoduje pojawienie się objaśnienia,

jasnoniebieskie pole z czarnym wektorem siły do ustawiania,

przycisk go / new – rozpoczęcie ruchu / przerwanie ruchu i ustawienie kamienia na pozycji wyjściowej, przycisk pause / resume – zatrzymanie ruchu / wznowienie ruchu

schowane pola do pokazywania wartości predkości i siły.

ciemna plansza z niebieskim torem ruchu na brzegach toru kamień zatrzymuje się,

ustawiony na środku toru kamień z pokazanym wektorem prędkości początkowej, pociągnięcie za strzałkę wektora powoduje jego zmianę,

suwak do zmiany szerokości toru,

po prawej stronie na górze pole z czasem ruchu po torze (przycisk pause zeruje czas).

## 5. Namaluj swój tor

Ćwiczenie.

Namaluj tor używając ołówka. Staraj się utrzymać kamień na niebieskim torze zmieniając przyłożoną siłę (przez pociąganie za czarną strzałkę. Możesz zmienić prędkość początkową pociągając za czerwoną strzałkę.

Na stronie:

odnośniki do kolejnych stron pokazu,

podkreślony – tytuł aktualnej strony, najechanie myszką powoduje pojawienie się objaśnienia,

jasnoniebieskie pole z czarnym wektorem siły do ustawiania,

przycisk go / new – rozpoczęcie ruchu / przerwanie ruchu i ustawienie kamienia na pozycji wyjściowej,

przycisk pause / resume – zatrzymanie ruchu / wznowienie ruchu

schowane pola do pokazywania wartości prędkości i siły,

ciemna plansza do narysowania toru (na brzegach toru kamień zatrzymuje się),

kamień z pokazanym wektorem prędkości początkowej, pociągnięcie za strzałkę wektora powoduje jego zmianę,

tuż obok kolorowy ołówek do rysowania toru ruchu,

suwak do zmiany szerokości rysowanego toru,

po prawej stronie na górze pole z czasem ruchu po torze (przycisk pause zeruje czas).

### Przyciski "menu":

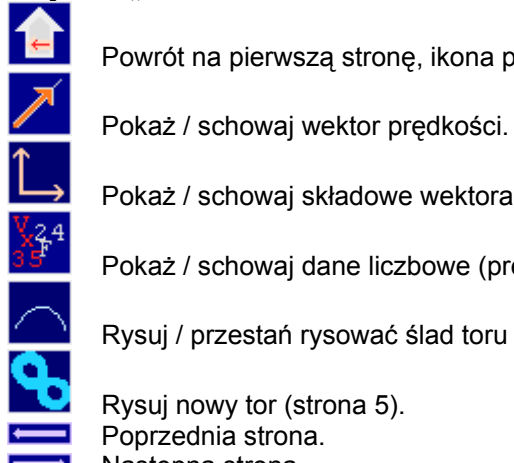

Powrót na pierwszą stronę, ikona pokazu.

Pokaż / schowaj składowe wektora prędkości.

Pokaż / schowaj dane liczbowe (prędkość, siła).

Rysuj / przestań rysować ślad toru ruchu.

 Rysuj nowy tor (strona 5). Poprzednia strona. Następna strona.